# **1.0 Getting Started: Be prepared before you log in**

### **1.1 Know that**

- eTRAKiT will time out after 20 minutes of inactivity if you have not completed your application. If you time out, when you sign-in again click *continue*. You will have to reenter most information.
- **Do not use the browser back button.**

#### **1.2 Setup an Account**

An AEC (Architect, Engineer, Contractor) registration is required to:

- Apply for a lot modification or site plan
- Pay by invoice if you also request a BILL ME account
- View detailed information about your application.

Contact the Community Development Department – Planning Division in one of the following ways to request an AEC account and temporary password.

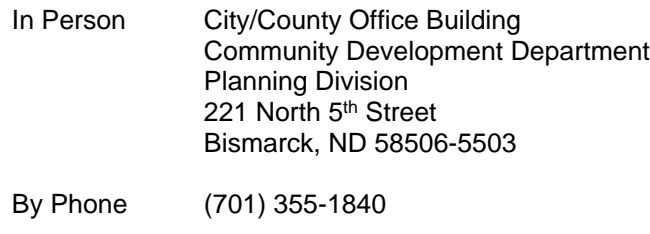

By Email [planning@bismarcknd.gov](mailto:planning@bismarcknd.gov)

# **1.3 Payment**

- If you want to be billed (receive an invoice) by the City of Bismarck you must first open an AEC and BILL ME account by contacting the Planning Division. eTRAKiT will otherwise accept VISA, MasterCard, and Discover card payments.
- The typical (non-inclusive) fee schedule for requesting a site plan review is:

#### Buildings/Additions:

- Multi-family residential (3 or more units)
	- o \$325 and \$5/per unit above 55 units
- Non-residential City
	- o \$325 and \$5/1,000sf gross floor area above 55,000sf
- Non-residential ETA
	- o \$275 and \$5/1,000sf gross floor area above 45,000sf

Site Plan Waiver Request Review fee

• No review fee

Parking Lots Only

- New/Expanded Parking Lots (7,000sf or more)
	- o \$325 and \$5/1,000sf
- New/Expanded Parking Lots (less than 7,000sf)
	- o No review fee

Stormwater Management Plan/Waiver Request

- Plan review fee
	- o \$300 up to 10 acres (\$15 for each additional acre)
	- Waiver request review fee o \$200

# **1.4 Submittal Requirements**

- **1.4.1** Please review the following and contact the Planning Division **prior to applying** if you have any questions:
	- First visit the **[Bismarck Property Search](http://www.bismarcknd.gov/419/Property-Information)** to verify your project address, parcel identification number and legal description. Call the Planning Division before you apply if an address does not appear.
	- Please review the **[Site Plan Requirements](http://www.bismarcknd.gov/1020/Land-UseDevelopment-Process) document which includes a checklist** of submittal requirements.
- **1.4.2** Prior to beginning your application, please have all the following required submittal items **ready to upload** electronically:
	- Complete pdf of the **SITE PLAN**.
	- Complete pdf of the storm water management plan report (**SWMP**) or **SWMP WAIVER** request.
	- Complete pdf of the **LANDSCAPE** plan (if independent from the site plan pdf)

#### **2.0 How to Access eTRAKiT**

**2.1** The website address for eTRAKiT is [etrakit.bismarcknd.gov/etrakit3/](http://etrakit.bismarcknd.gov/etrakit3/) You may also access eTRAKIT through the City of Bismarck [homepage](http://www.bismarcknd.gov) at [www.bismarcknd.gov](http://www.bismarcknd.gov) and click on the *services* link and the *on-line Permits - eTRAKiT* link.

#### **3.0 Log In**

- **3.1** Registered User Login (able to use BILL ME option upon approval by the Planning Division and having requested the Bill Me option).
	- **3.1.1** Change login type to *Registered Contractor/Developer/Builder*. Choose company name from Username drop down list, and enter password provided for you when you registered.

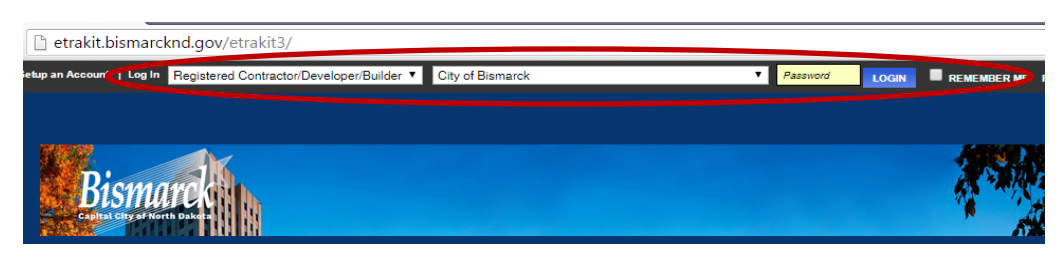

**3.1.2 Click** LOGIN button and you will be directed to change your password (only the first time you login).

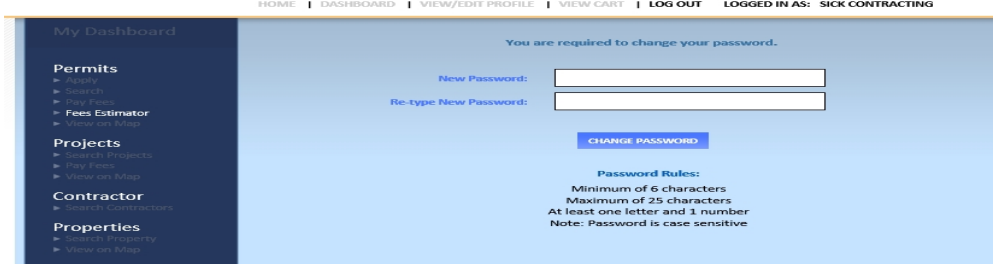

#### **4.0 PROJECTS: To Submit a Site Plan for Review**

**4.1** Select *Apply for New Project* from the Menu in the left margin. **You can only APPLY if you are a registered user.** Please call the Planning Division if you would like an AEC account which allows you to see all reviews, comment electronically, and get timely emails regarding the status of your application.

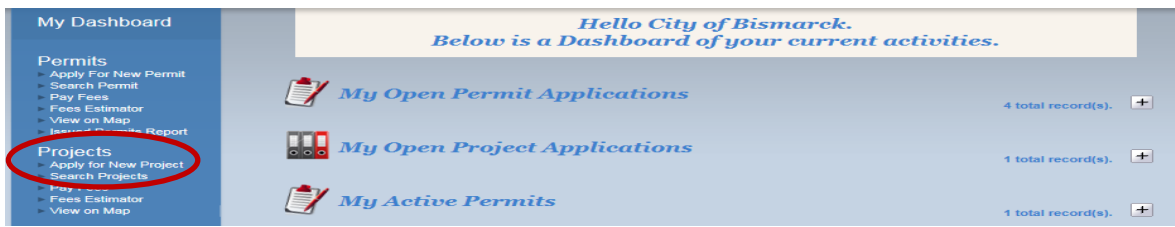

**4.2** Check the box next to "I Agree" and then click Continue.

#### **4.3 Step 1 Enter Project Information**

- **4.3.1** Select Project Type and SubType from drop down menus.
- **4.3.2** Enter Project Name IN CAPS describing work to be completed.

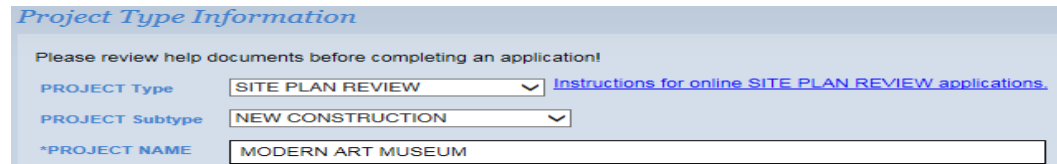

# **4.3.3** Enter information requested. All questions marked with an asterisk (\*) must be

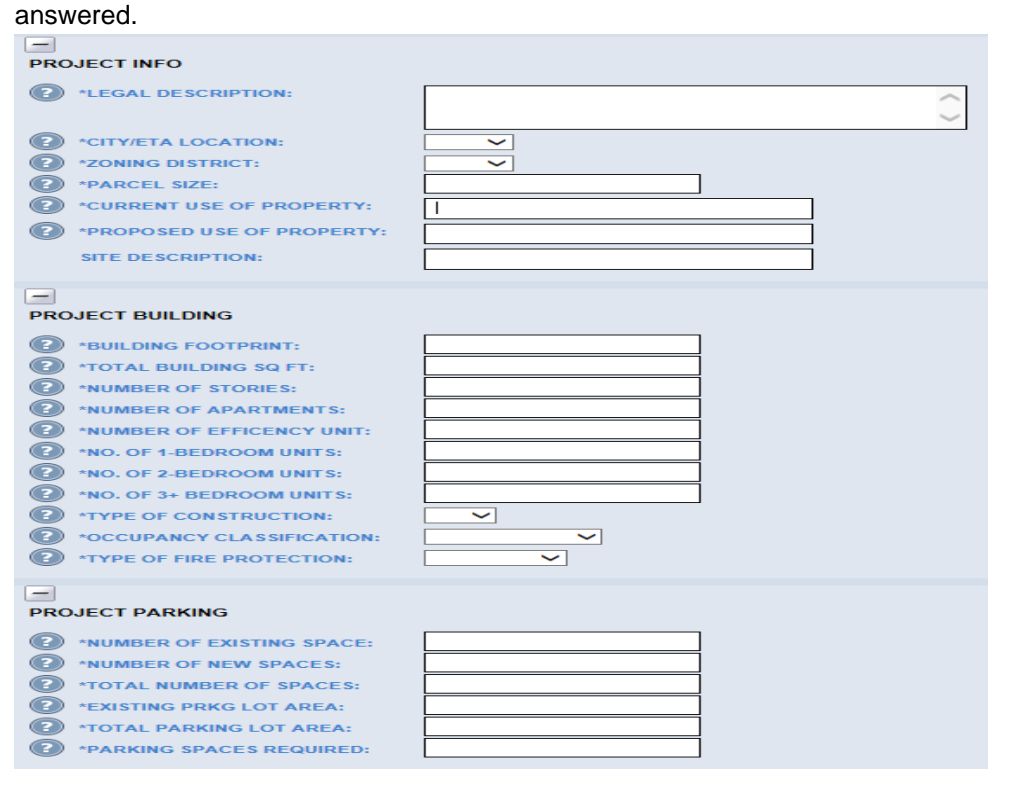

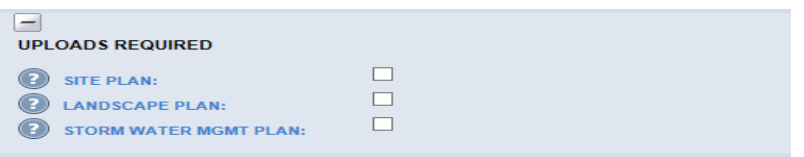

**4.3.4** Enter a partial address and click Search. Then select the correct address for the site plan. You will only be able to select one address.

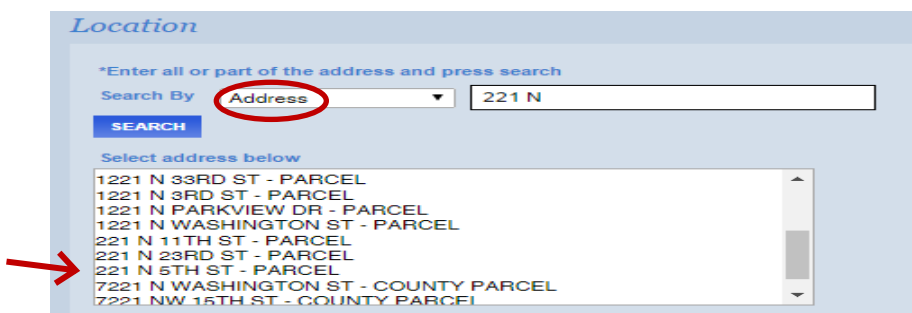

**4.3.5** Check the next box if you are a property owner.

**4.3.6** Upload the following 3 (three) Required Submittal Items (as stated in **1.4** above) as **separate** pdfs by clicking <sup>Select</sup>. Be sure to use appropriate distinguishing file names.

- Complete pdf of the **site plan**.
	- Please rename the file name of the attachment to SITE PLAN\_[6DIGIT DATE] (use the date you are submitting the site plan)
- Complete pdf of the landscape plan (if independent from the site plan pdf)
	- Please rename the file name of the attachment to LANDSCAPE PLAN\_[6 DIGIT DATE] (use the date you are submitting the site plan)
- Complete pdf of storm water management plan report (**SWMP**) or SWMP WAIVER
	- Please rename the file name of the attachment to SWMP or SWMP WAIVER\_[6 DIGIT DATE] (use the date you are submitting the storm water management plan or storm water management plan waiver)

# **4.3.7** Click Upload.

**4.3.8** Once the attachment has been uploaded, the file will be listed to the right, under the Attachments heading. The process may be repeated to add additional files. If the wrong file was uploaded, it may be deleted using the associated Delete button. You can also attach from a completed application (see **5.5** below). In order to delete an attachment once an application is submitted you must contact the Planning Division.

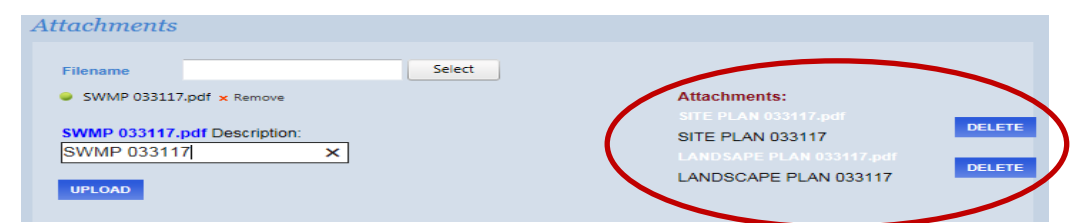

**4.3.9** Click Next Step.

# **4.4 Step 2 Contact Information**

**4.4.1** Enter or confirm the Applicant, Consultant contact if necessary, and Owner information. Please update contact information if the incorrect email or address automatically populated fields. Then click Next Step. Project status changes to the requested site plan are sent via email, while approval letters are mailed to the street addresses you provide.

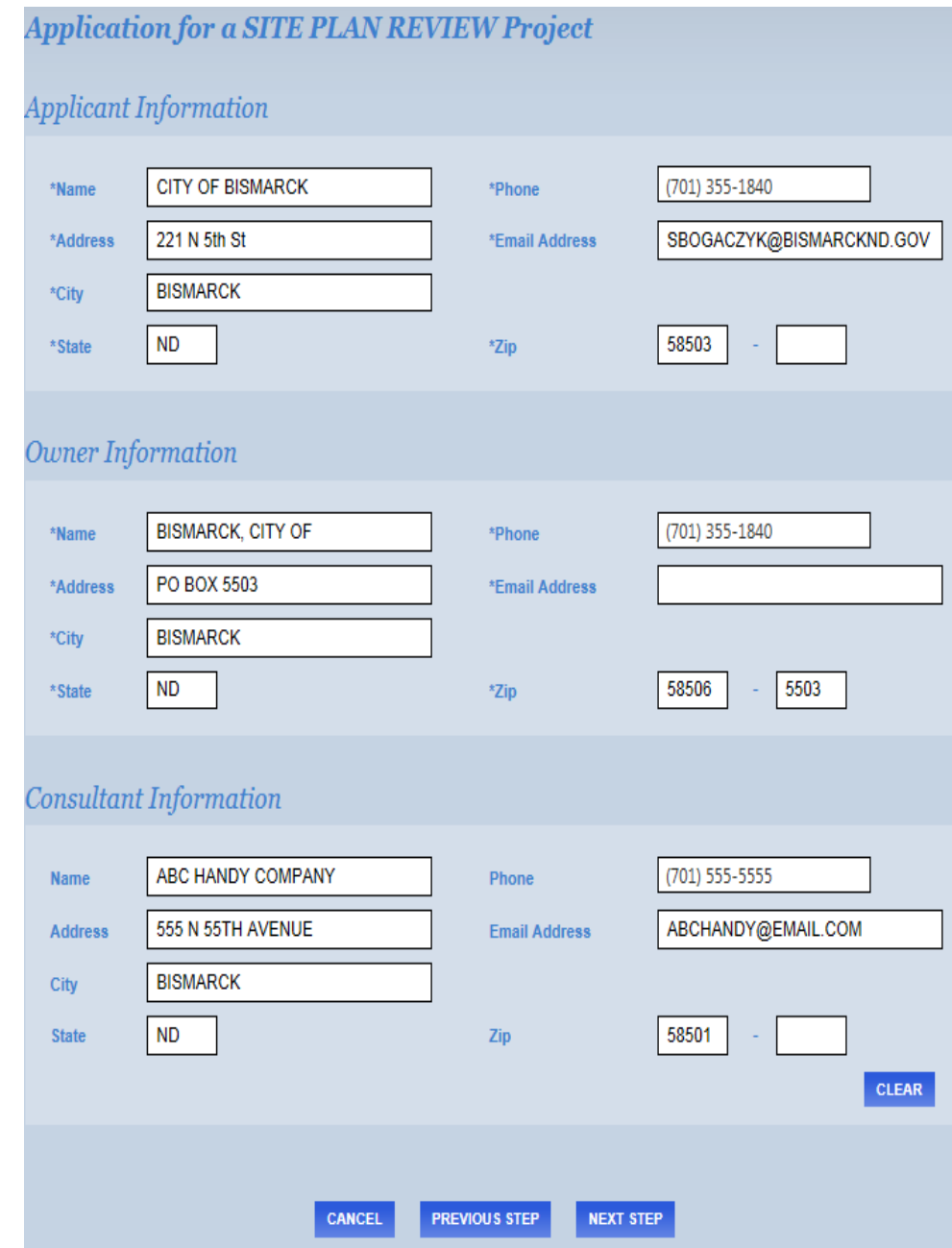

#### **4.5 Step 3 Review and Submit**

**4.5.1** If everything is correct click Submit. Otherwise, click Previous Step to edit. Fees appear as \$0.00 because a fee schedule, specific to your request, will be sent via email. (See **1.3**)

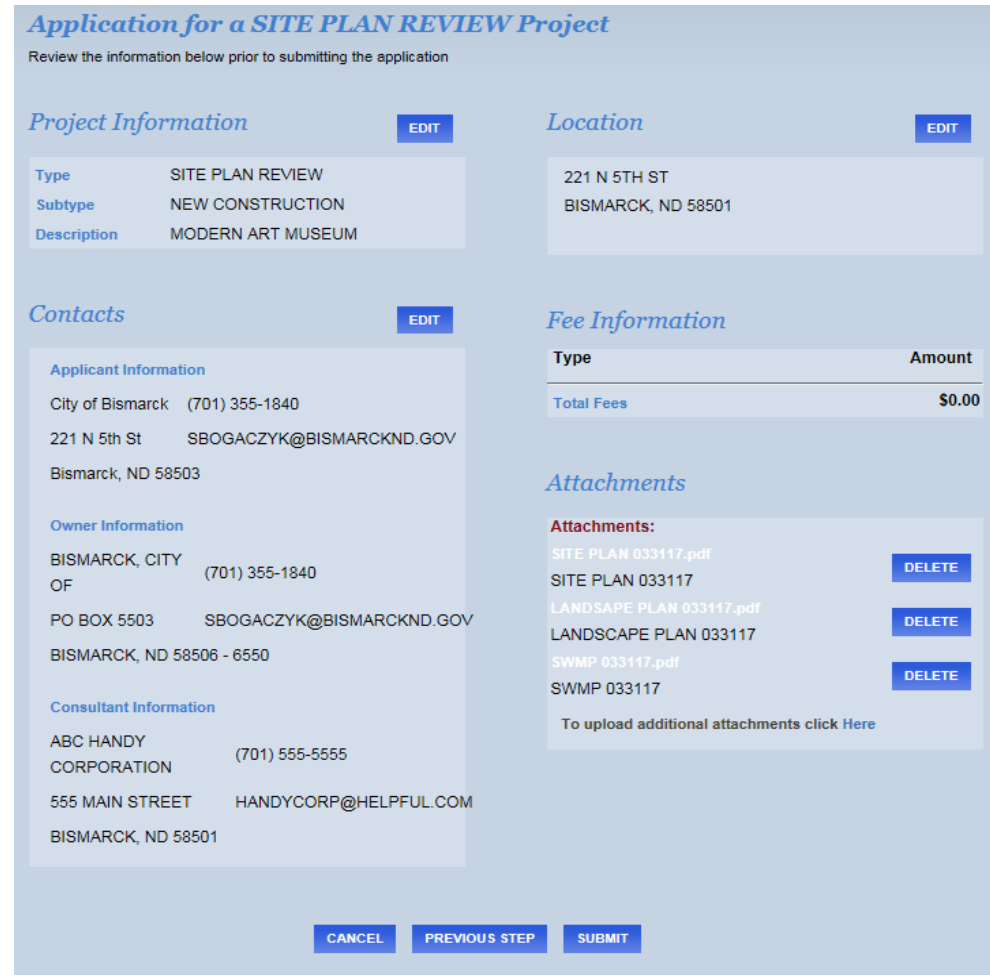

**4.5.2** All Contacts with an email listed will receive an email confirming that the application has been submitted. A follow-up email will be sent reporting fees due, and direct you to pay through eTRAKiT.

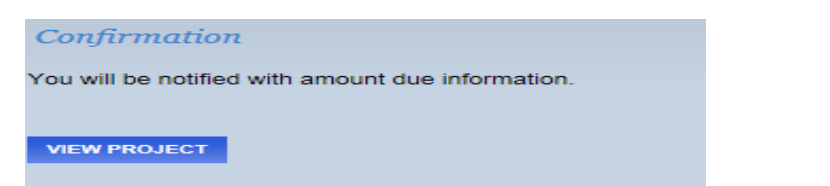

**4.5.3** If you click View Project you will be able to see the review process, **once a project has been paid**, by clicking the tab *Reviews*.

#### **4.6 Step 4 To Pay for a Site Plan Review**

**4.6.1** When you receive an email requesting payment, log into [eTRAKiT](http://etrakit.bismarcknd.gov/etrakit3/) and scroll to the project on your Dashboard under My Active Projects and click on one of the fees you wish to pay*.*

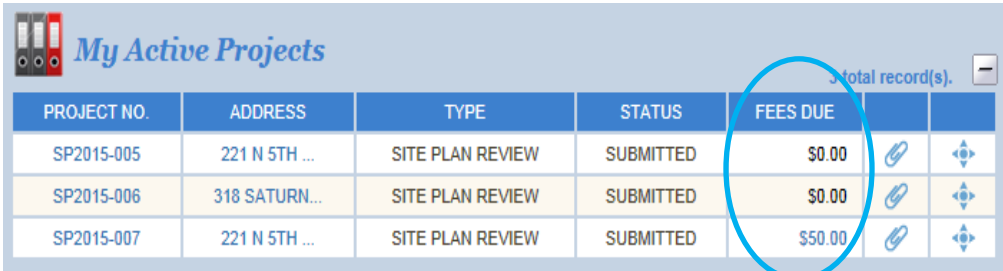

**4.6.2** Review your shopping cart and select Proceed To Checkout. This will take you to your Checkout Summary.

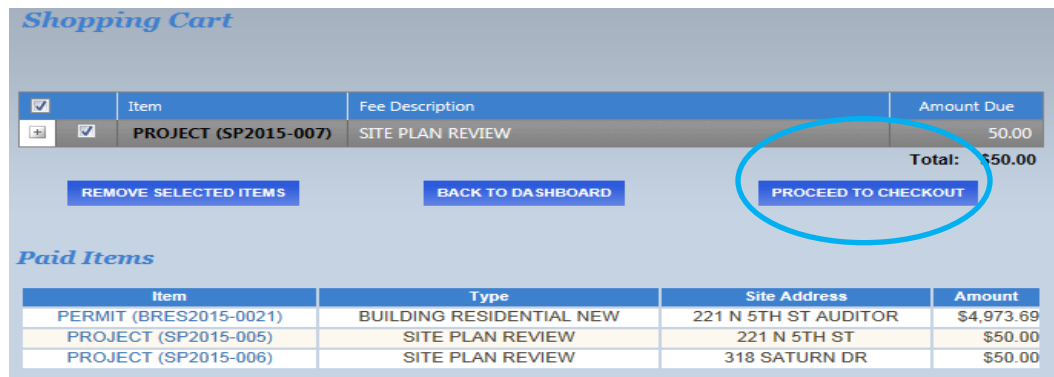

**4.6.3** From the Checkout Summary select Proceed To Payment to pay using VISA, MasterCard, or Discover card. To use the BILL ME option and receive an invoice for prompt payment **you must have already been approved to do so by the Planning Division, having previously requested an AEC account and BILL ME privileges**. An invoice will be mailed to the *Applicant's* mailing address listed in Contacts if BILL ME is chosen.

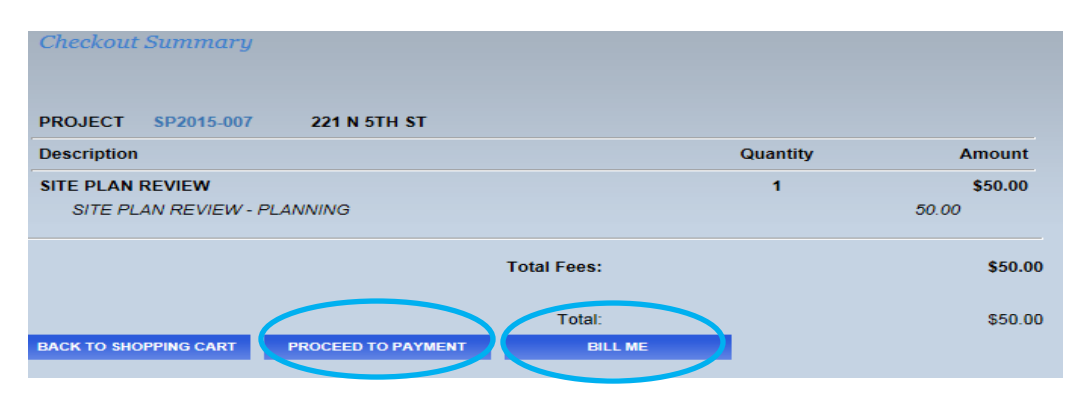

# **5.0 Site Plan REVIEW AND APPROVAL PROCESS**

- **5.1** Upon receipt of a complete submittal, the initial review typically takes approximately ten (10) working days; however, a complex project may require additional review time. If site plan revisions are required, additional review time will also be required. The *Applicant* will be notified if more information is required to review the request.
- **5.2** As the site plan is reviewed, staff will provide review comments in TRAKiT. It is the responsibility of those listed as *Contacts* to monitor the comments made, and respond and/or make revisions to the site plan or storm water plan as required by logging into eTRAKiT. (See 5.2.1 below) An email is **not** automatically sent to Contacts every time a comment is submitted, only when a project status has changed from, for instance, Submitted to Payment Required. However, an email to Reviewers is generated every time a Contact submits a comment to a Reviewer, or a pdf is attached.
	- **5.2.1** To check reviews and the status of your application please login as seen in **3.0** using your user name and password. From My Dashboard scroll down to My Active Projects and click the project number.

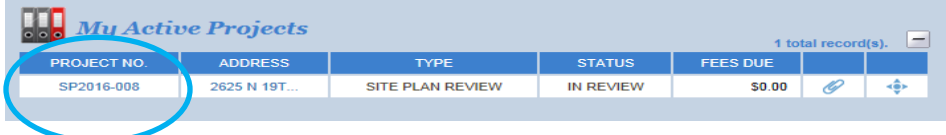

- **5.3** An email **is** sent (to contacts if an email is provided) when a status of Submitted, Incomplete, Payment Required, Paid, In Review and Approved is updated.
- **5.4** A report including all reviewer comments pertaining to the site plan will be generated every Monday. This report will be uploaded to attachments and be named PROJECT REVIEWS W/CONTACTS\_[6 DIGIT DATE].
- **5.5** Site plan approval letters will be issued by the Engineering Department (701) 355.1505 when all matters are resolved and all reviewers have approved the site plan.
- **5.6** Click Reviews tab

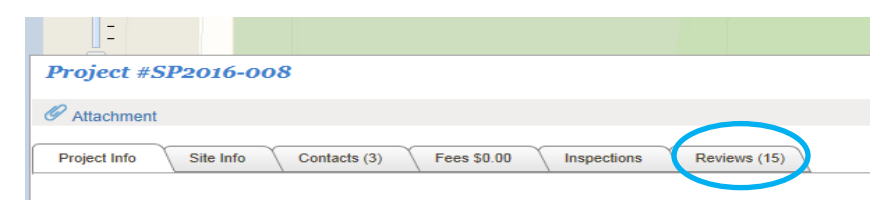

**5.7** Click each Respond or More Info title to see reviewer comments, and scroll down for entire list.

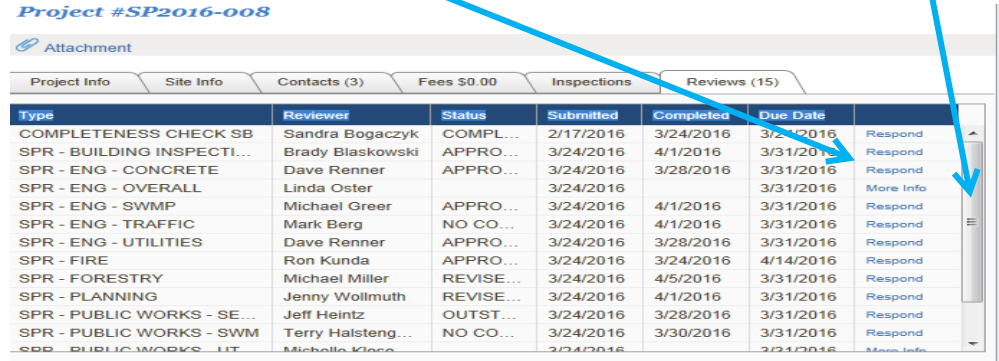

- **5.8** Once a project is *Approved* and then *Closed* by the Engineering Department you will no longer see it on your Dashboard. You can access the project and attachments, including approval letters, by:
	- Logging in (See **3.0**)
	- Clicking *Search Projects* in the left column and typing an Address, Project #, or Project Type.

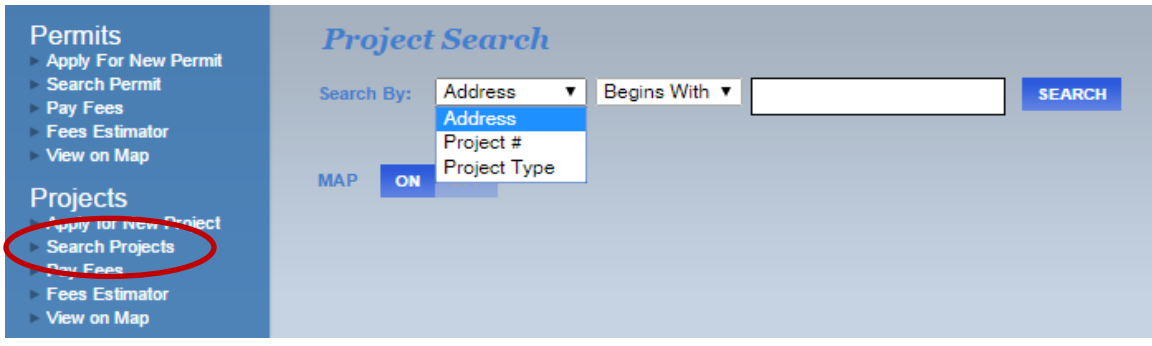

Thank you for your participation in our eTRAKiT online digital application process.